# **Demande de réorientation**

## **Attention nouvelle procédure**

A compter du second semestre 2023/2024, les demandes de réorientation se feront uniquement via télé-demande. Tout dossier transmis par mail, hors délai ou par une autre voie ne sera pas recevable.

**Merci de ne faire qu'une seule demande**, une fois le ticket créé, si vous souhaitez y apporter une modification ou une précision, vous pouvez le faire directement sur le ticket.

# **Date limite d'envoi des dossiers : 17 novembre 2023**

Pour postuler **vous devez être inscrit en 1ère année dans l'enseignement supérieur**.

Votre dossier sera étudié par une commission pédagogique ad hoc en fonction des places disponibles, de vos résultats antérieurs et de votre motivation. Vous recevrez une réponse avant le **15 décembre 2023**.

\* Une réponse positive sera accompagnée de la procédure nécessaire pour régulariser votre inscription.

Vous présenterez les examens du premier semestre de votre nouvelle filière en seconde chance (rattrapage, juin 2023) et serez mis en relation avec les enseignants afin d'avoir accès aux cours.

Vous pourrez demander des concordances pour les Unités d'Enseignement validées dans l'inscription d'origine et communes aux deux filières.

\* Dans l'attente de la réponse de l'administration, **vous devez néanmoins compléter l'inscription pédagogique en ligne de votre filière d'origine** afin de sécuriser votre emploi du temps en cas de réponse négative.

### **Comment faire une télé-demande ?**

#### **Vous êtes étudiant à AMU**

1 - Connectez vous à votre ENT 2- Tapez "télé-demandes" dans la barre de recherche et cliquez sur "Aide en ligne - Télé-demandes"

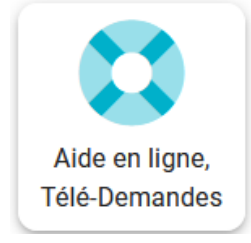

3 - Cliquez ensuite sur "Formuler une demande d'aide personnalisée"

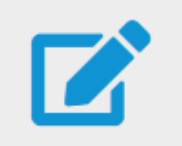

Formuler une demande d'aide personnalisée

4 - Sélectionnez le menu déroulant "Saisie officielle par voie électronique" puis "Vous êtes étudiant/futur étudiant" et enfin "ALLSH - Facultés des Arts, Lettres, Langues et Sciences Humaines"

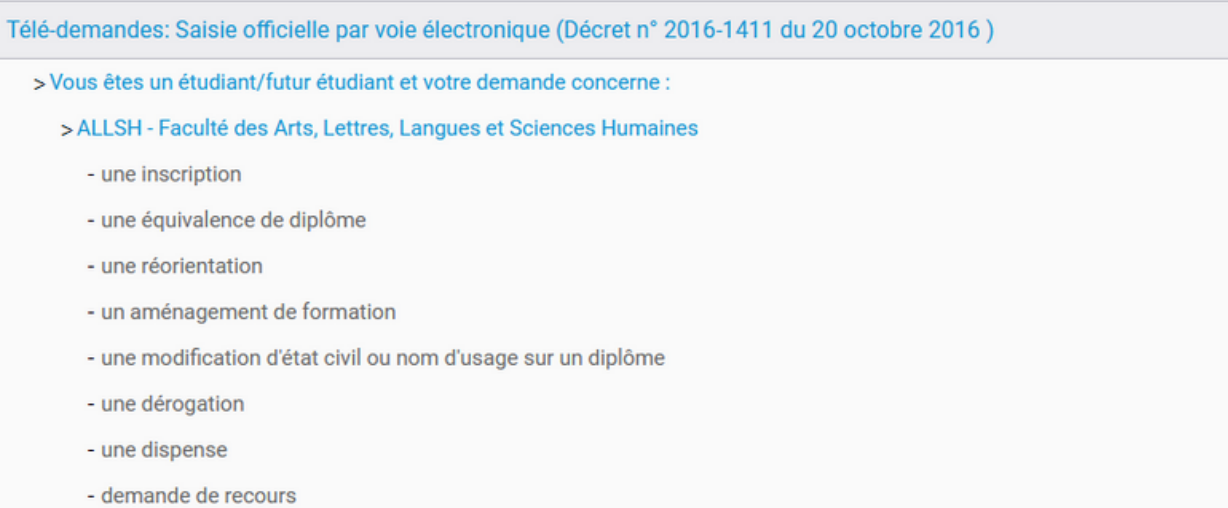

#### 5 - Cliquez sur "une réorientation"

6 - Remplissez le formulaire en ligne, ajoutez y votre dossier de demande de réorientation rempli ainsi que les documents demandés en cliquant sur "Fichiers"

7 - Cliquez sur "Créer le ticket"

#### FORMULER UNE DEMANDE D'AIDE PERSONNALISÉE : Création du ticket (étape 2/2)

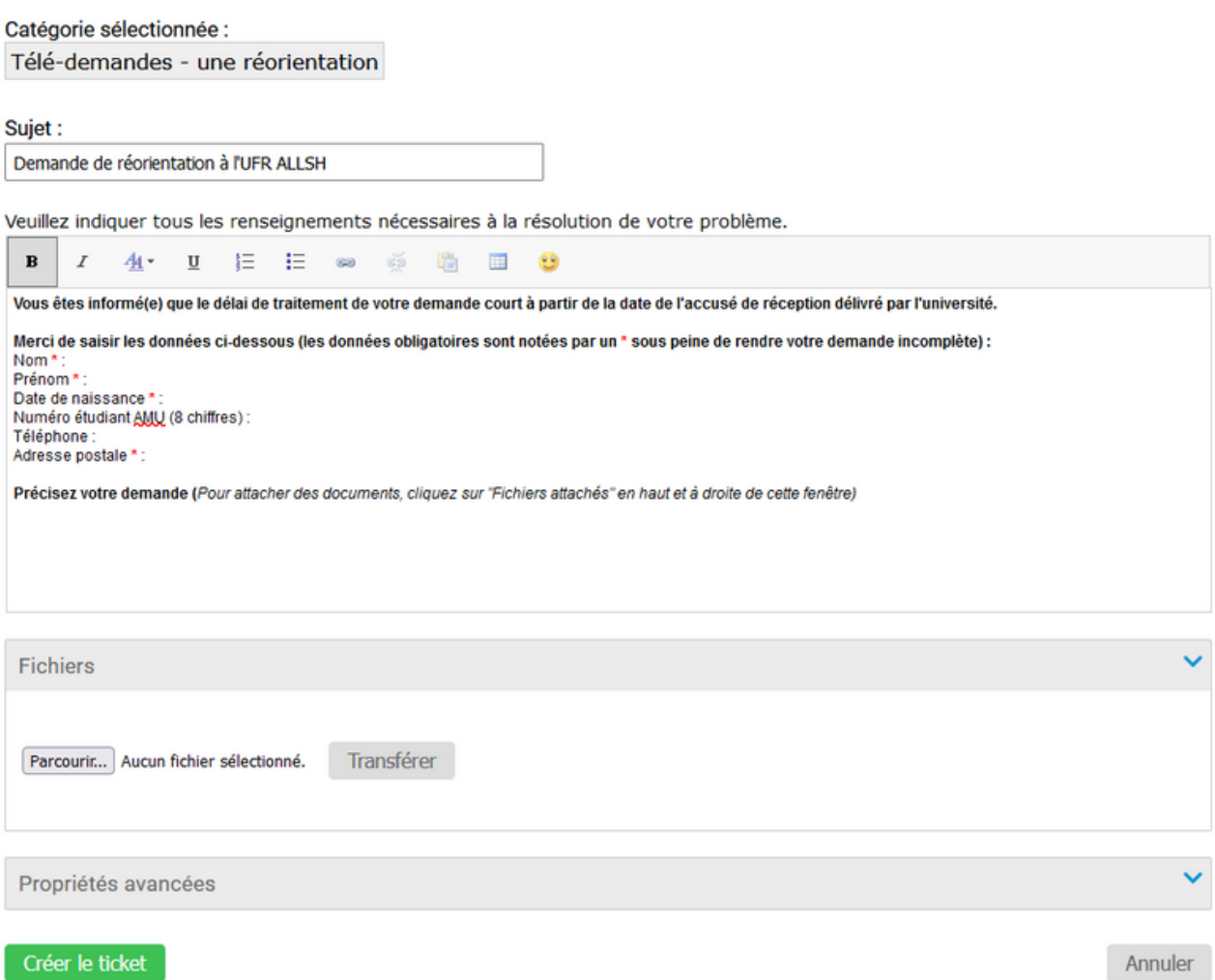

#### **Vous êtes étudiant hors AMU**

- 1 Rendez vous sur https://tele-demandes.univ-amu.fr/
- 2 Sélectionnez "Autre" et cliquez sur "Accéder au télé-service"

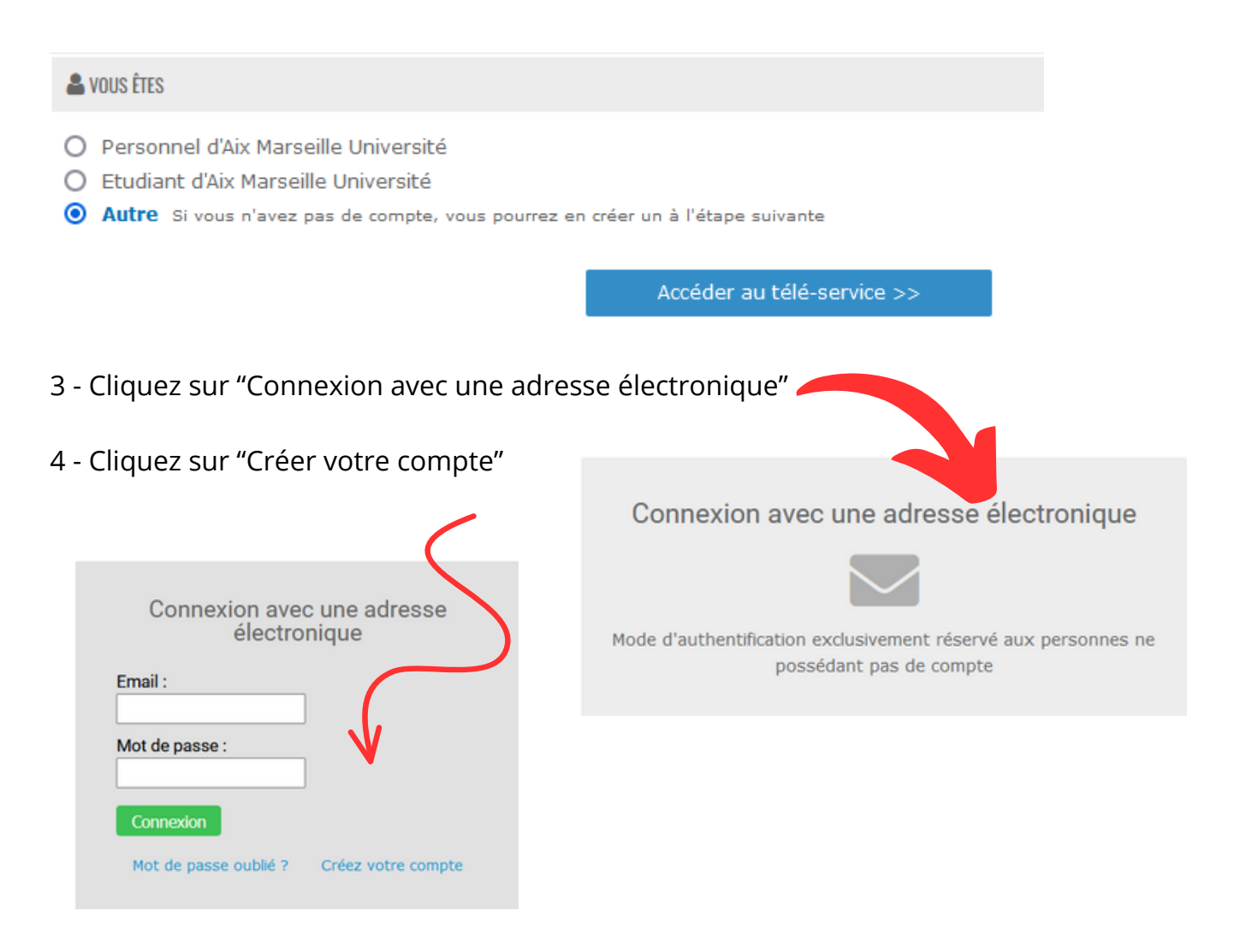

5 - Saisissez votre adresse électronique et votre nom puis cliquez sur "Créer le compte". Vous recevrez votre mot de passe par mail.

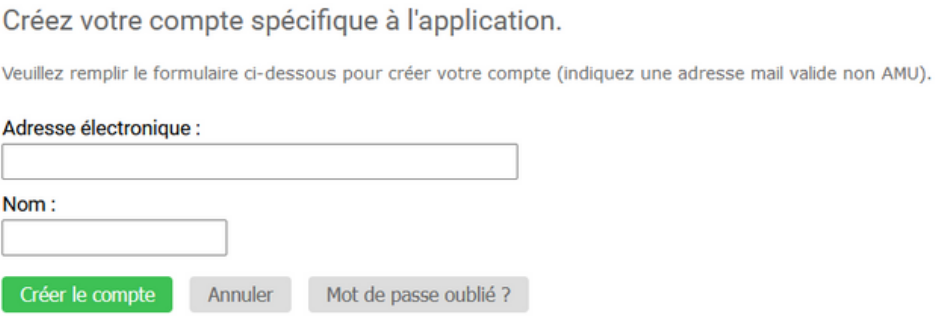